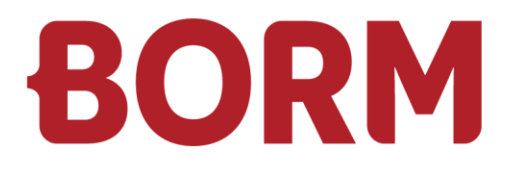

## LOHNABSCHLUSS 2023

# **Infoniqa ONE Start**

Borm-Informatik AG November 2023

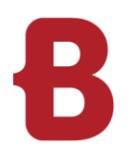

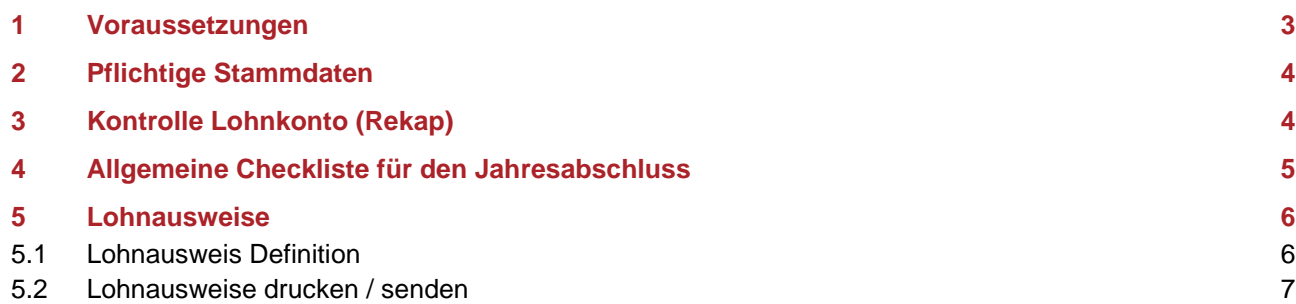

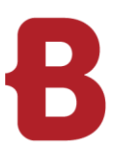

#### <span id="page-2-0"></span>**1 Voraussetzungen**

Um das Kalenderjahr in der Infoniqa ONE Start Lohnbuchhaltung wechseln zu können, muss die letzte Lohnberechnung des vorhergehenden Jahres abgeschlossen werden «Menü Lohnbuchhaltung – Lohnberechnungen».

Geben Sie unter Punkt 4: «Abschliessen» im Bereich «Nächster Lohnlauf» das Lohnlaufdatum für das nächste Kalenderjahr ein.

Anschliessend klicken Sie auf die Schaltfläche "Abschliessen".

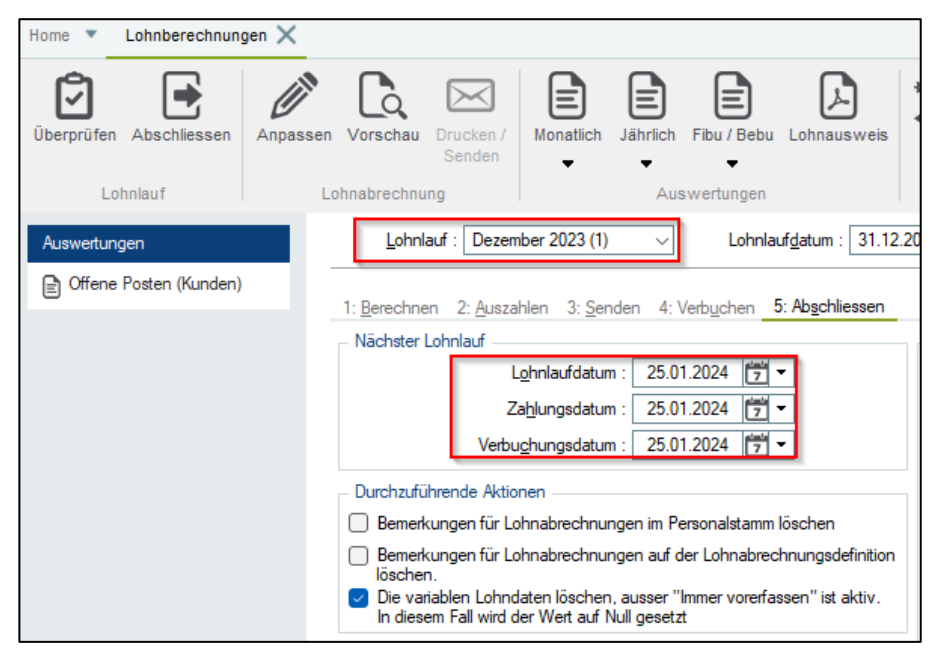

**Lohnlauf-Warnung:** Das Buchungsdatum muss innerhalb des aktuellen oder nächsten Geschäftsjahres liegen.

Des Öfteren kommt es beim Jahreswechsel in der Lohnbuchhaltung vor, dass die untenstehende Fehlermeldung erscheint und der Lohnlauf deshalb nicht abgeschlossen werden kann.

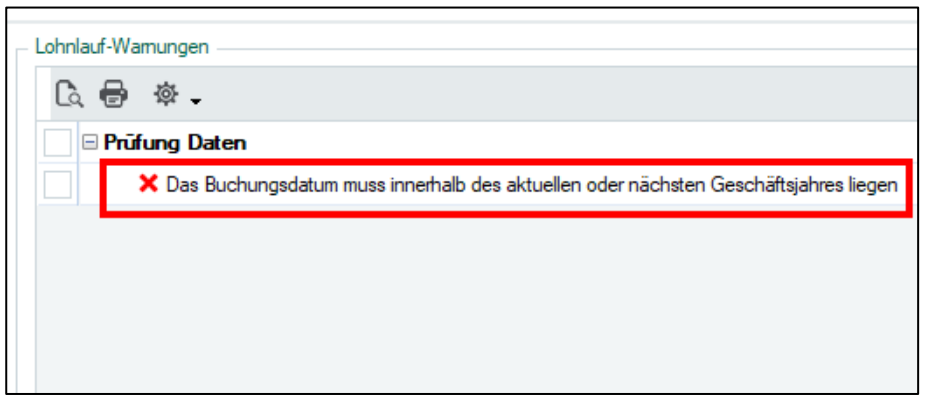

Dies liegt daran, dass immer nur das aktuelle Geschäftsjahr und das Folgejahr bebucht werden können. Rufen Sie unter «Stammdaten -> Dossiereinstellungen», das Register «Allgemein» auf. Stellen Sie sicher, dass das Jahr 2024 als nächstes Geschäftsjahr aufgeführt ist.

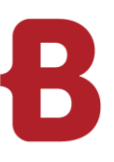

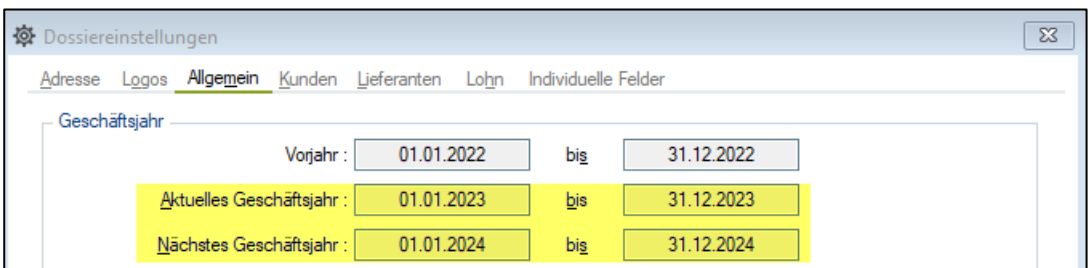

Wenn das nicht der Fall ist, führen Sie zuerst den Geschäftsjahresabschluss im Infoniqa durch, welcher in der [Anleitung](https://onlinehelp.sageschweiz.ch/sage-start/de-ch/content/buchhaltung/gesch%C3%A4ftsjahr%20definitiv%20abschliessen.htm) zum «Infoniqa ONE Start Geschäftsjahreswechsel» beschrieben ist.

#### <span id="page-3-0"></span>**2 Pflichtige Stammdaten**

Kontrollieren Sie unter «Stammdaten – Dossiereinstellungen» ob die UID-MWST Nummer ausgefüllt ist. Diese Nummer muss zwingend hinterlegt sein.

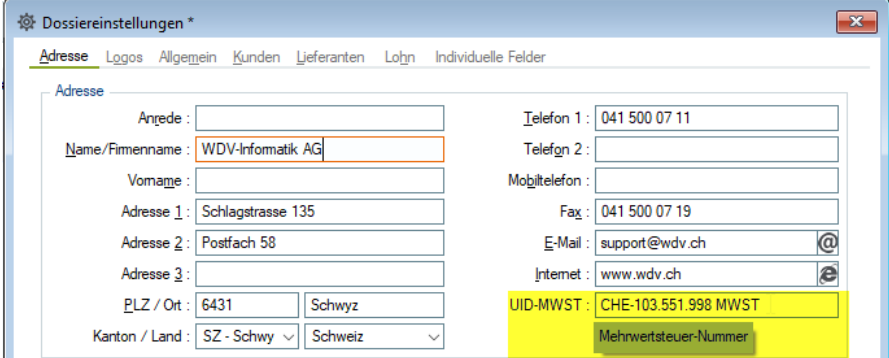

#### <span id="page-3-1"></span>**3 Kontrolle Lohnkonto (Rekap)**

Bitte überprüfen Sie zu Beginn des Jahresabschlusses das Lohnkonto (Rekap) des Jahres 2023. Diese Auswertung können Sie unter den «Auswertungen – Lohnbuchhaltung – Jahresendauswertung» öffnen. In jedem Monat vom aktuellen Geschäftsjahr sollte unten in der Zelle des Netto- und Bruttolohnes die Lohnsumme stehen.

Wenn dies nicht der Fall ist, haben Sie einen Monat nicht verbucht.

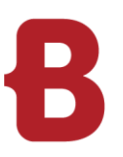

### <span id="page-4-0"></span>**4 Allgemeine Checkliste für den Jahresabschluss**

Unter den Auswertungen «Jährlich» können Sie die Listen für die Lohnmeldungen ausdrucken oder als PDF abspeichern.

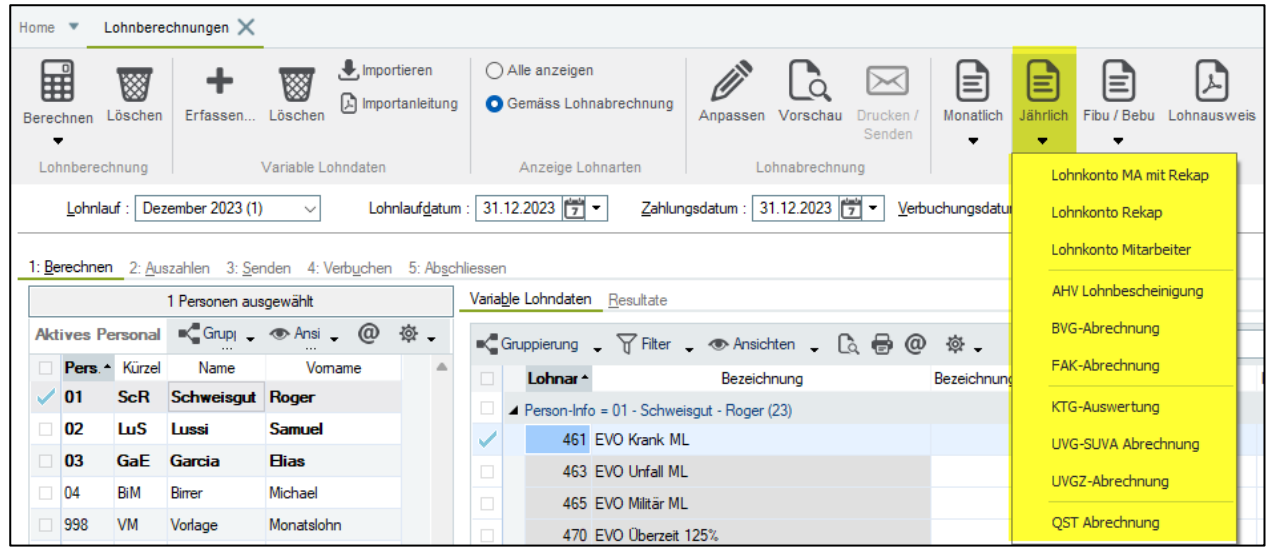

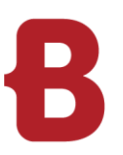

#### <span id="page-5-0"></span>**5 Lohnausweise**

#### <span id="page-5-1"></span>**5.1 Lohnausweis Definition**

Mit dem Feld «Lohnausweis» kann das Fenster für die Bearbeitung und Zustellung der Lohnausweise geöffnet werden.

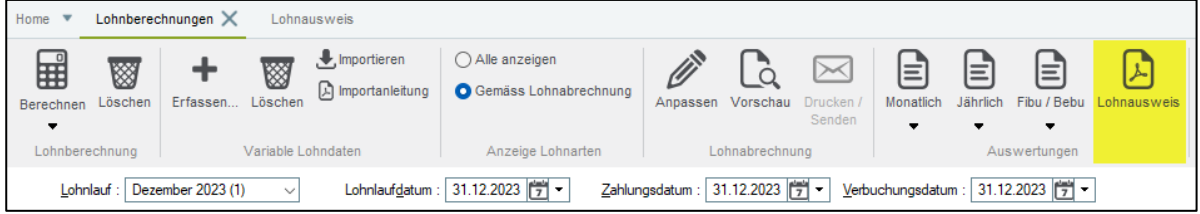

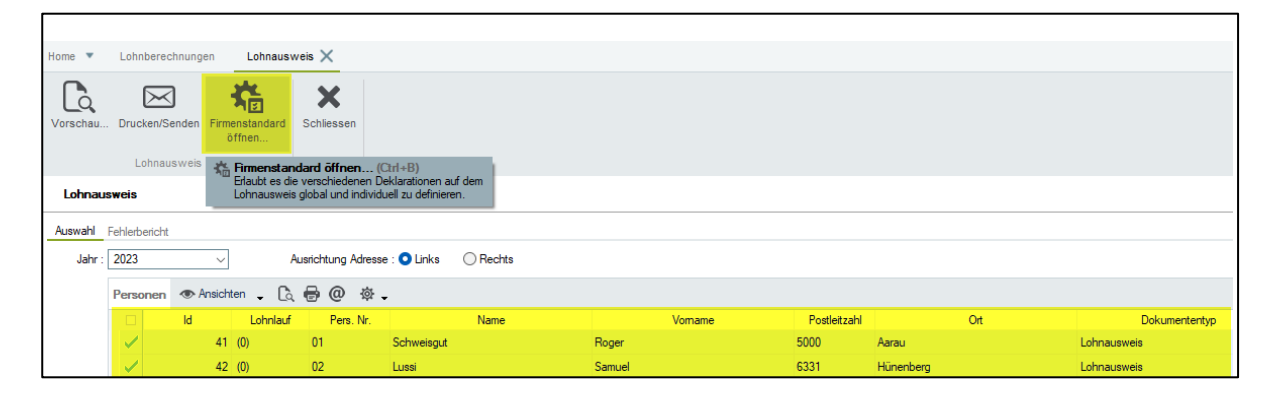

Mit dem Klick auf den Button «Firmenstandard öffnen» können sie den Firmenstandard der Lohnausweise definieren.

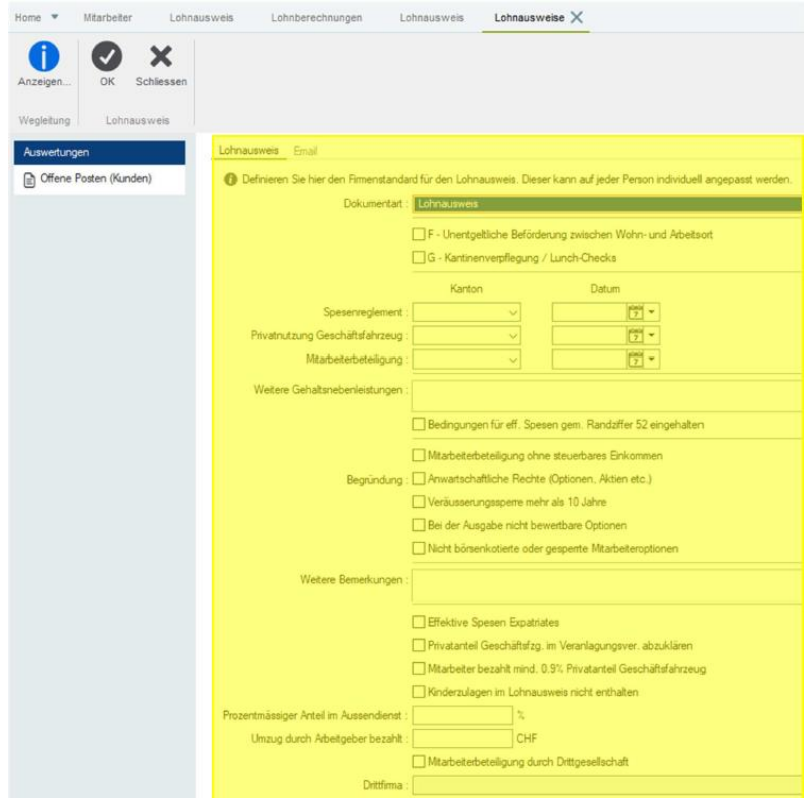

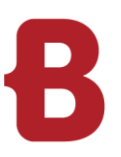

«Bedingungen für eff. Spesen gem. Randziffer 52 eingehalten»:

Diesen Hacken setzen, wenn bei den effektiven Spesen auf dem Lohnausweis ein «x» gesetzt sein muss.

Mit dem Wechsel auf das «Email – Feld» können Sie den Text für die Zustellung der Lohnausweise per Mail definieren.

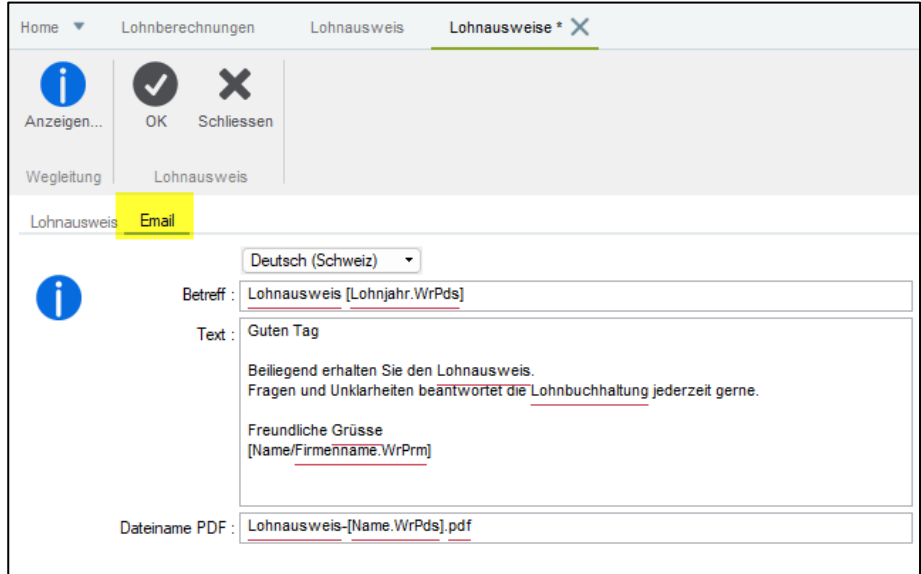

#### <span id="page-6-0"></span>**5.2 Lohnausweise drucken / senden**

Lohnausweise werden als PDF generiert und können an einem beliebigen Ort abgelegt werden. Ebenfalls können die Lohnausweise per E-Mail versendet werden.

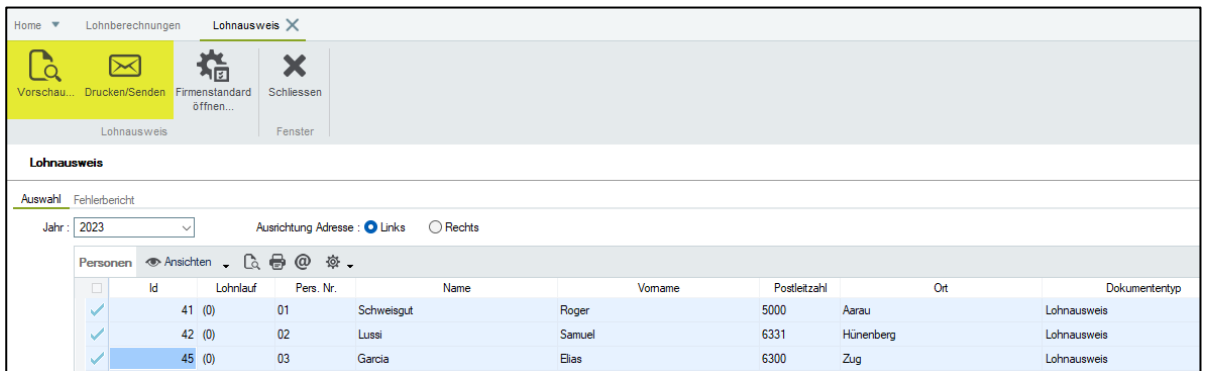